## TECHNICAL HANDOUT

## HOW TO CREATE A PDF WITH CROP MARKS AND BLEED ONLY

Instructor: Lisa Gabriel

## BEFORE YOU CREATE A PDF WITH BLEED, DOUBLE CHECK THE FOLLOWING:

- 1. Make sure before you create this PDF that you have applied a bleed dimension to your document. To apply bleed Go to File > Pull down to **Document Setup** > turn down the **Bleed & Slug arrow** and apply .125" all around.
- 2. Make sure you have pulled all your graphics to the bleed edge as reviewed in the **WK6 Lecture Videos** on How to setup your page layouts using bleed.
- 3. Once finished, you will follow the instruction below on how to create a PDF showing bleed and crop marks.

## CREATE A HIGH QUALITY PDF WITH BLEED AND CROP MARKS

- 1. Using InDesign you will create a PDF document of your layouts to submit for grading.
- 2. Go to File > Pull down to **Adobe PDF Preset** > High Quality Print
- 3. The next menu will ask you to save your PDF. Locate your **Project 1 folder** and save your PDF as **lastname\_P1.pdf**
- 4. In the left column select **General** > make sure in the **Pages area** > **ALL** is selected, this will save all the layout pages.
- 5. In the left column select **Marks & Bleed** > Select the following options, **Check Crop Marks Check Registration Marks Check Page Information Check Use Document Bleed Settings, this will show you .125" bleed amount around the entire page**
- 6. Be sure to open your PDF file inside Previewer or Adobe Acrobat to double check whether you have (3) pages with marks & bleed.
- 7. Once finished, you will follow the instruction inside eCampus for submitting to the assignment area. **If you have multiple files to submit or extra materials you will need to create a .zip file of all your assets.**

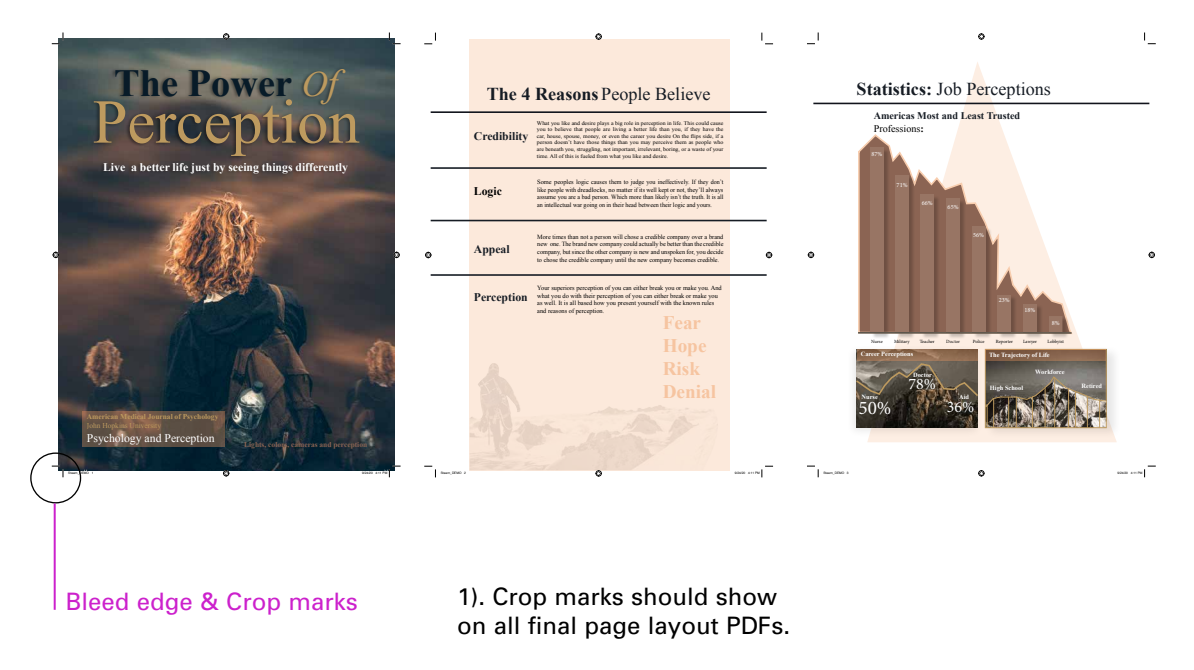

2). Bleed Area should show on all final page layouts PDFs.